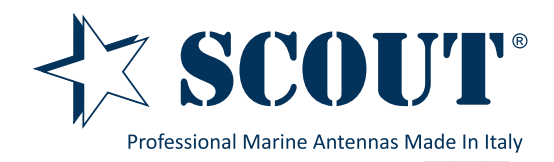

**Wifi onBoard** - 4G/LTE dual sim Router + 10 dB WiFi antenna Code: PF AN NWIFI12

**4G onBoard** - 4G/LTE dual sim Router + 4 dB 4G/LTE antenna Code: PF AN NWIFI13

**4G onBoard** *Plus* - 4G/LTE dual sim Router + 2x 4 dB 4G/LTE antenna Code: PF AN NWIFI11

**WiFi + 4G onBoard** - 4G/LTE dual sim Router + 10 dB WiFi antenna + 4 dB 4G/LTE antenna Code: PF AN NWIFI08

**WiFi + 4G onBoard** *Plus* - 4G/LTE dual sim Router + 10 dB WiFi antenna + 2x 4 dB 4G/LTE antenna Code: PF AN NWIFI14

Thank you for purchasing a Scout product. This guide refers to all the WiFi/4G systems listed above, before installing the router and the antenna(s) please read carefully all instructions. Customer comments are welcome.

To avoid burning and voltage caused traumas, of the personnel working with the device, please follow these safety requirements:

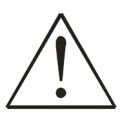

The device is intended for supply from a Limited Power Source (LPS) that power consumption should not exceed 15VA and current rating of over current protective device should not exceed 2A.

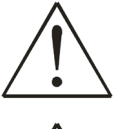

The highest transient over voltage in the output (secondary circuit) of used PSU shall not exceed 36V peak.

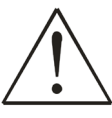

The device can be used with the Personal Computer (first safety class) or Notebook (second safety class). Associated equipment: PSU (power supply unit) (LPS) and personal computer (PC) shall comply with the requirements of standard EN 60950-1.

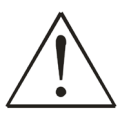

Do not mount or service the device during a thunderstorm.

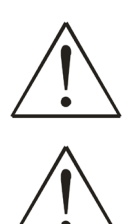

To avoid mechanical damages to the device it is recommended to transport it packed in a damage-proof pack.

Protection in primary circuits of associated PC and PSU (LPS) against short circuits and earth faults of associated PC shall be provided as part of the building installation.

To avoid mechanical damage to the device it is recommended to transport it packed in a damageproof pack. When using the device it should be placed so that its indicating LEDs would be visible as they inform in which working mode the device is in and if it has any working problems.

Protection against over current, short circuiting and earth faults should be provided as a part of the building installation.

Signal level of the device depends on the environment in which it is working in. In case the device starts working insufficiently, please refer to qualified personnel in order to repair this product. We recommend forwarding it to a repair center or the manufacturer. There are no exchangeable parts inside the device.

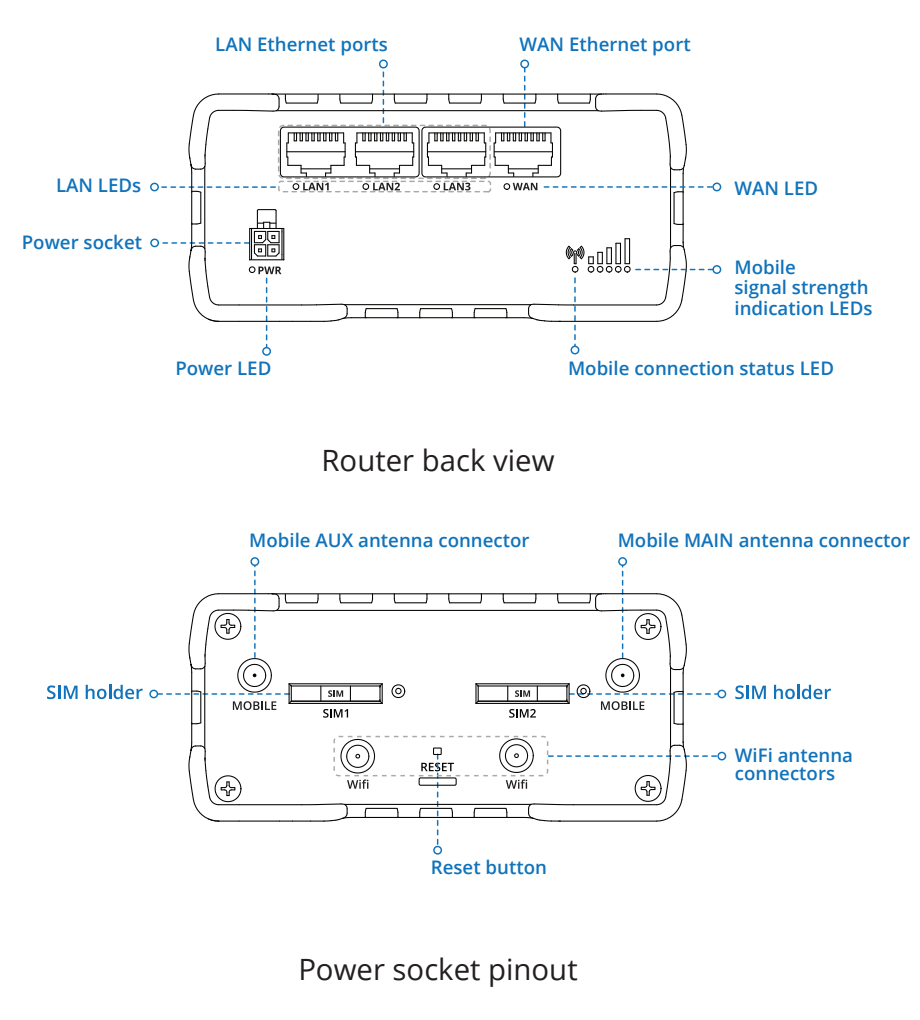

# **FRONT VIEW** Router front view

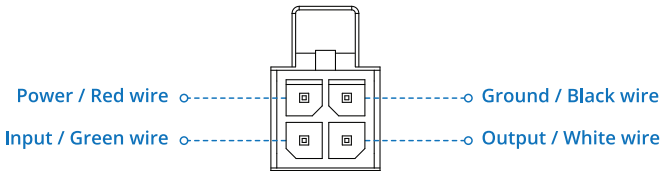

#### **3.** Insert your SIM card into the SIM holder. **5.** Attach mobile and WiFi antennas. **6. Exercise to the social to the device of the device of the power adapter of the power adapter of the power adapter of the power adapter of the power adapter of the power adapter of the power adapter of the power adapt**

- 1. Push the SIM holder button with the SIM needle.
- 2. Pull out the SIM holder.
- 3. Insert you SIM card into the SIM holder.
- 4. Slide the SIM holder back into the router.
- 5. Connect 4G/LTE and WiFi antennas (see next page for the detailed description).

6. Connect the power adapter to the socket on the front device. Then plug the other end of the power adapter into a power outlet.

7. Connect the device wirelessly (SSID: RUT950\_\*\*\*\*(unique to each device)) or use an Ethernet cable (connected to LAN port).

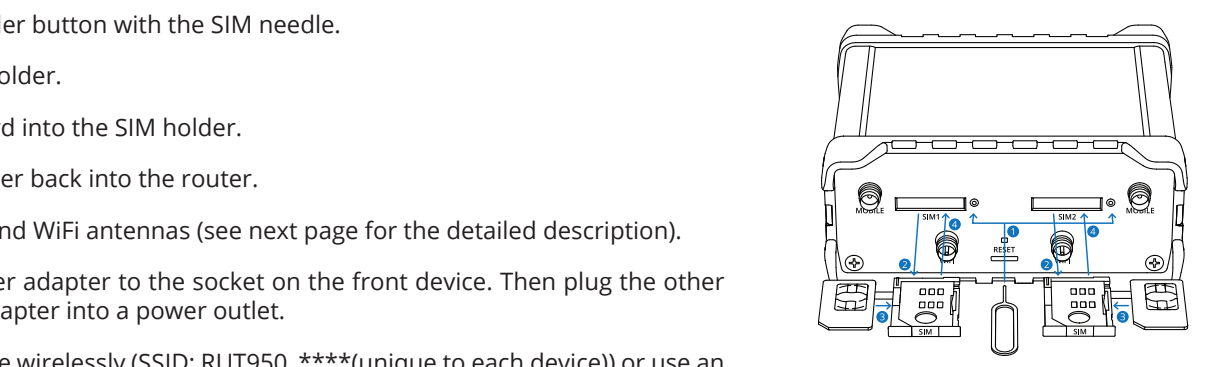

### Antennas connection

- WiFi onBoard connect the two internal 4G/LTE rubber antennas marked "Mobile" to the Mobile antenna connectors;
	- connect the external WiFi antenna to one of the two WiFi antenna connectors;
	- connect one internal WiFi rubber antenna to the other WiFi antenna connector.

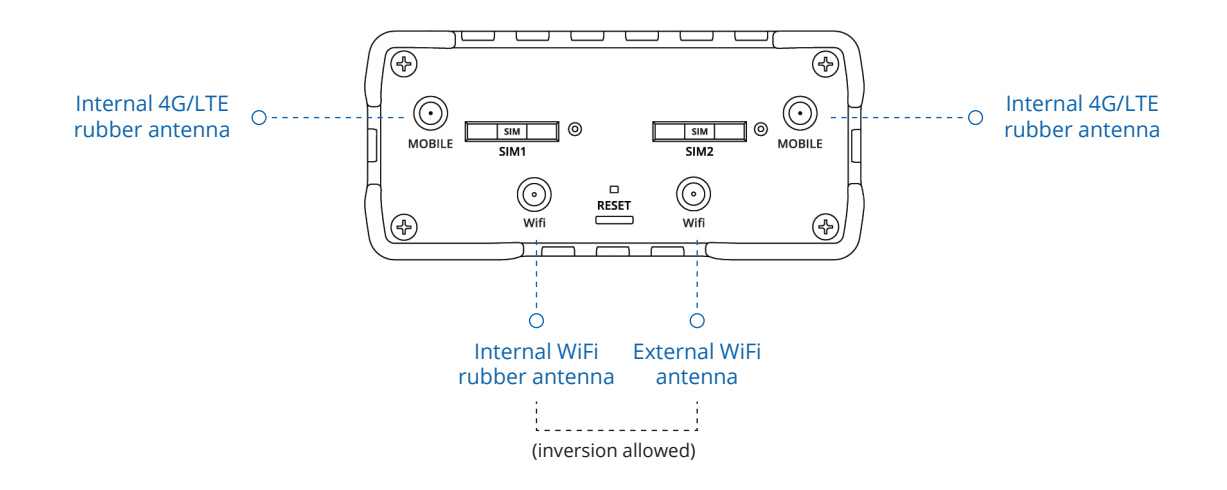

- 4G onBoard connect one internal 4G/LTE rubber antenna marked "Mobile" to the Mobile AUX antenna connector;
	- connect the external 4G/LTE antenna to the Mobile MAIN antenna connector;
	- connect the two internal WiFi rubber antennas to the WiFi antenna connectors.

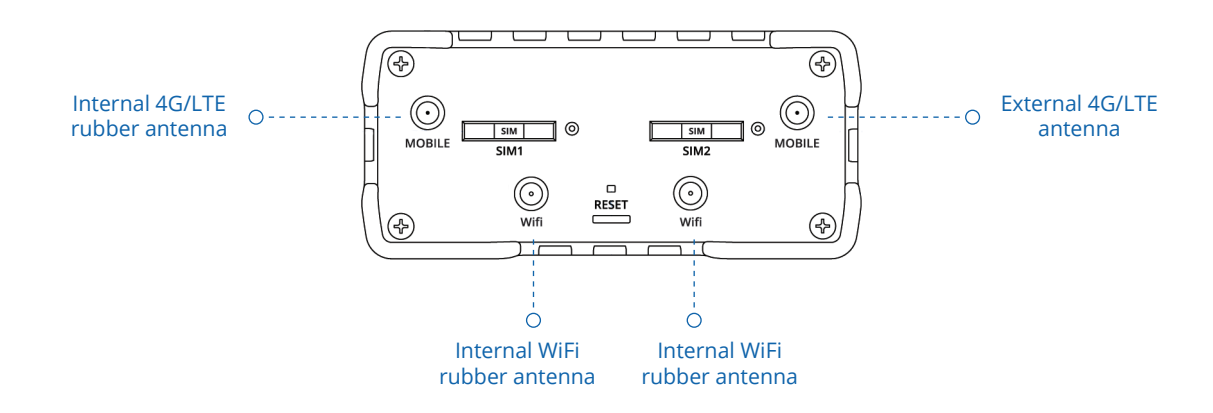

- 4G onBoard connect the two external 4G/LTE antennas to the Mobile antenna connectors; *Plus*
	- connect the two internal WiFi rubber antennas to the WiFi antenna connectors.

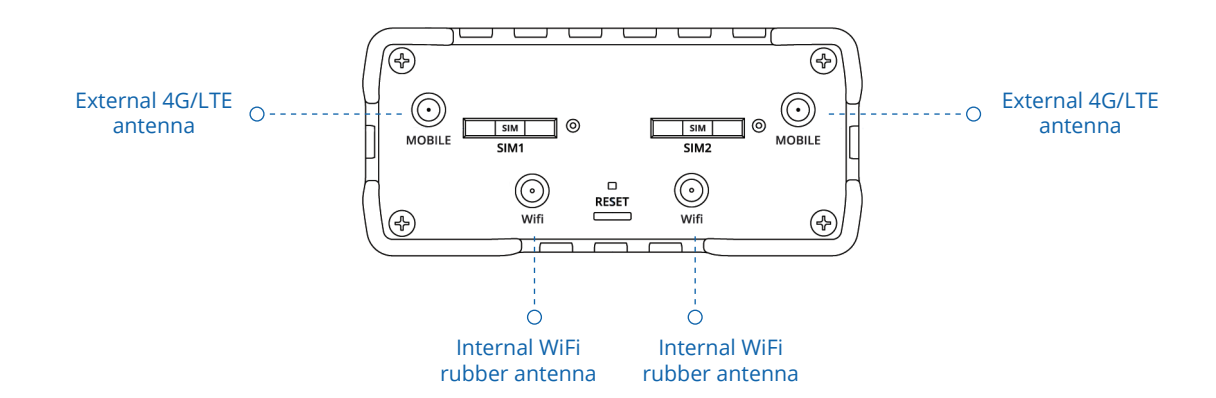

- WiFi + 4G onBoard connect one internal 4G/LTE rubber antenna marked "Mobile" to the Mobile AUX antenna connector;
	- connect the external 4G/LTE antenna to the Mobile MAIN antenna connector;
	- connect the external WiFi antenna to one of the two WiFi antenna connectors;
	- connect one internal WiFi rubber antenna to the other WiFi antenna connector.

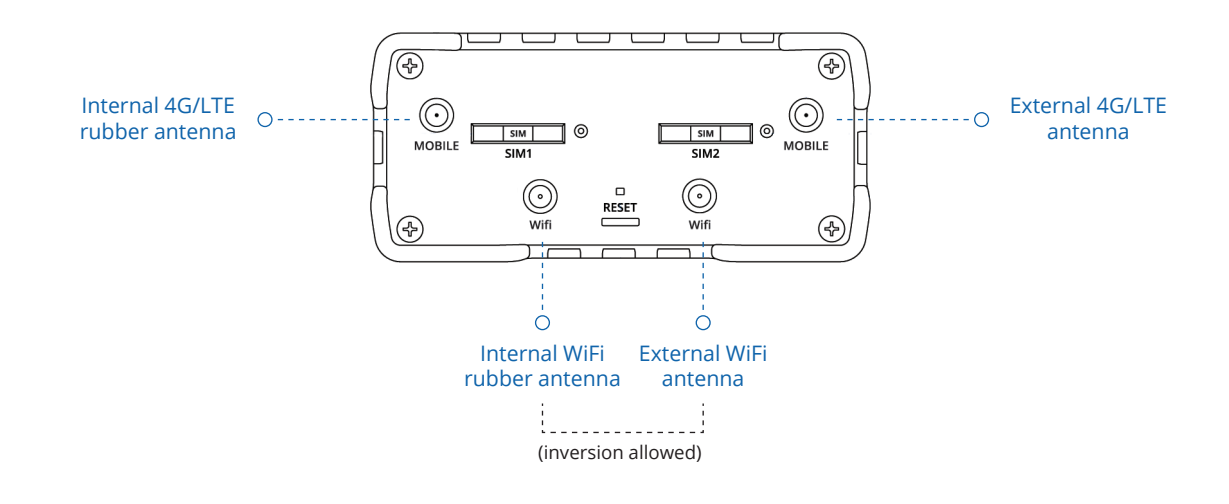

- WiFi + 4G onBoard connect the two external 4G/LTE antennas to the Mobile antenna connectors; *Plus*
	- connect the external WiFi antenna to one of the two WiFi antenna connectors;
		- connect one internal WiFi rubber antenna to the other WiFi antenna connector.

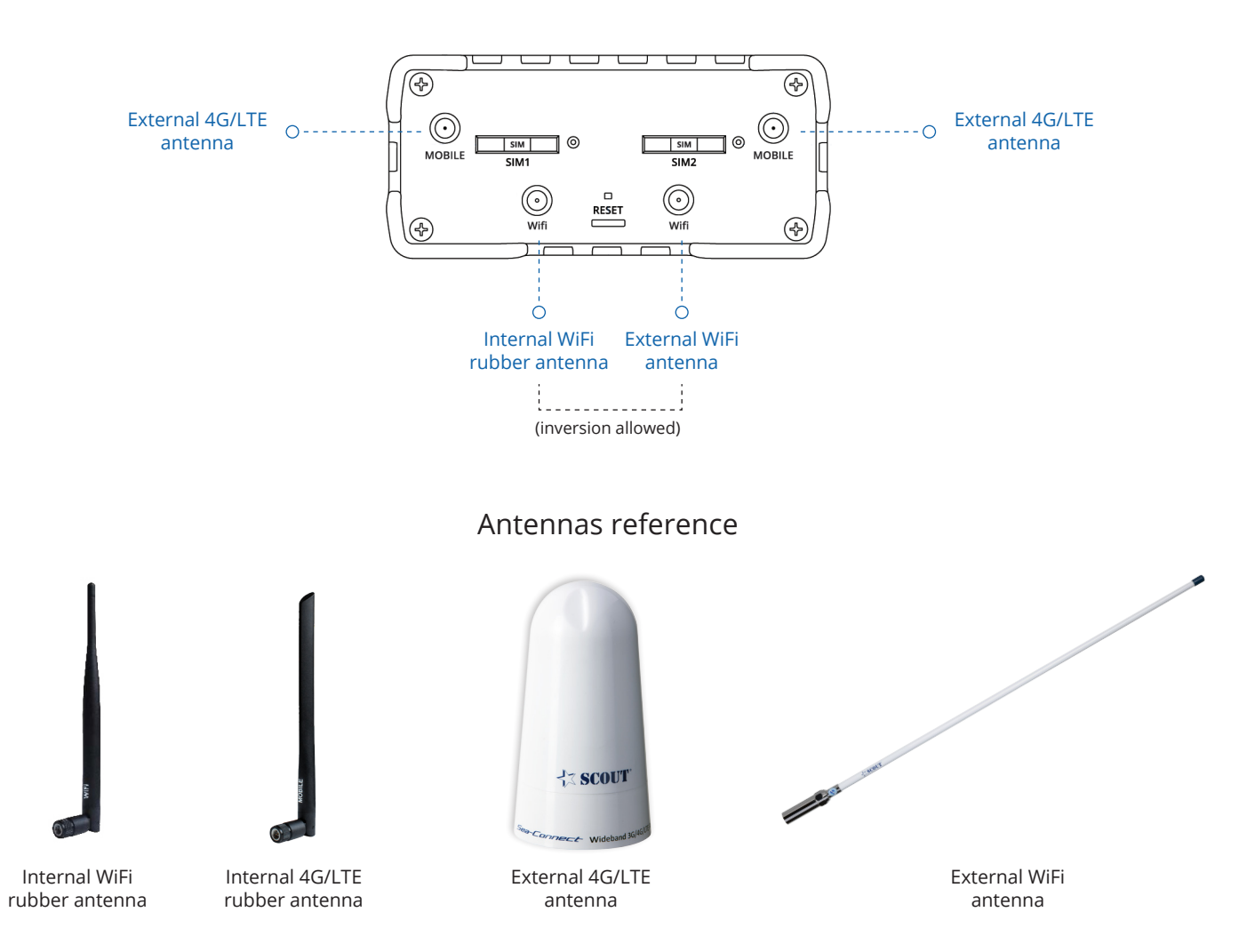

#### Login to device

1. Scan for available networks with your wireless device (Smartphone, Tablet, Laptop), choose the wireless network RUT950 \*\*\*\* from the list and click Connect. Enter the WiFi password located on the device's bottom label.

2. To enter the router's Web interface (WebUI), type http://192.168.1.1 into the URL field of your Internet browser.

3. Use login information shown in image A when prompted for authentication.

4. After you login, you will be prompted to change your password for security reasons. The new password must contain at least 8 th the router's WebUI before you change the password **2.** Use login information shown in image A when prompted for authentication. able to interact with the router's WebUI before you change the password. characters, including at least one uppercase letter, one lowercase letter and one digit. This step is mandatory and you will not be

**3.** After you login, you will be prompted to change your password for security reasons. The new password must 5. When you change the router's password, the Configuration Wizard will start. The Configuration Wizard is a tool used to setup some of the router's main operating parameters.  $\blacksquare$ 

6. Go to the Status > Network page and pay attention to the Signal Strength indication (image B). To maximize the cellular **5.** Go to the **Status > Network** page and pay attention to the **Signal Strength** indication (image B). To maximize performance try adjusting the antennas or changing the location of your device to achieve the best signal conditions.

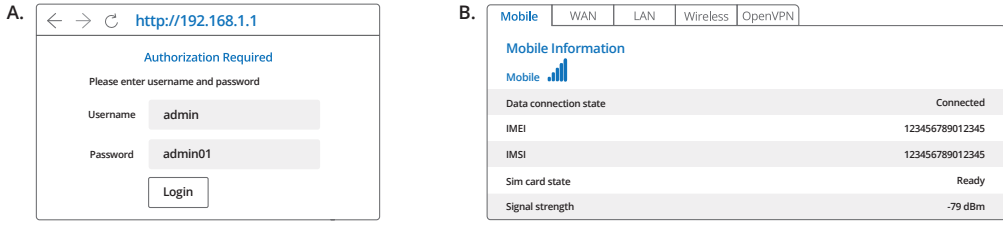

# **WAN setting**

To set the WAN select Network > WAN from the main Menu.

The Operation Modes window lets you determine how the router will be connecting to the internet. You can chose between three types of WAN – Mobile, Wired and Wi-Fi. You can also setup backup WAN options in case your main connection goes down.

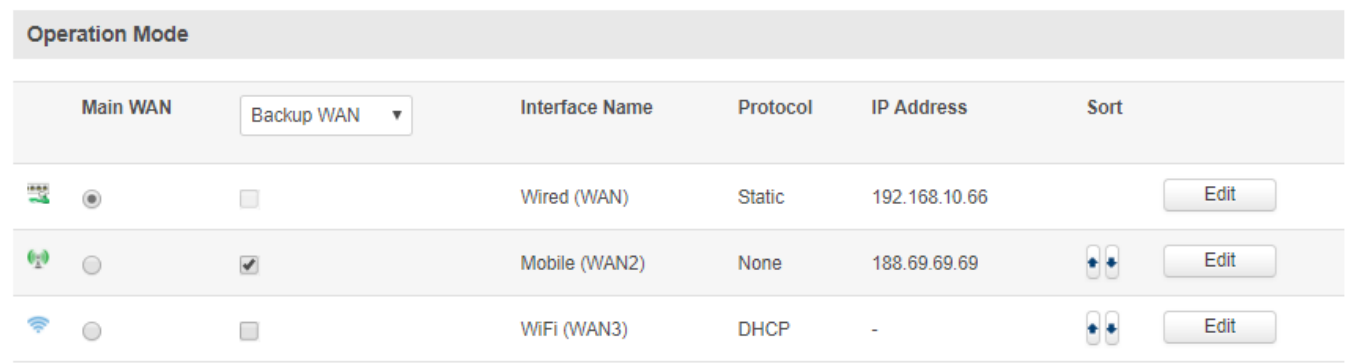

You can choose one main WAN and one or two (or none) backup WAN options. To choose your main WAN just check the desired option (wired, mobile or Wi-Fi) in the Main WAN column (first from the left), to choose a backup WAN(s), check the desired option(s) in the Backup WAN column (second from the left). Above is an example of a configuration that uses wired as Main WAN and mobile as Backup WAN. The Operation Modes tab also displays each interfaces name, WAN IP address and Protocol in use. To configure a WAN interface more in depth, click the Edit button located to the right of the desired interface. Each interface configures separately, to avoid redundancy this chapter will only overview the configuration of the wired WAN interface, since mobile contains less information and Wi-Fi is basically the same.

#### Table of typical WAN configurations depending on the system setup

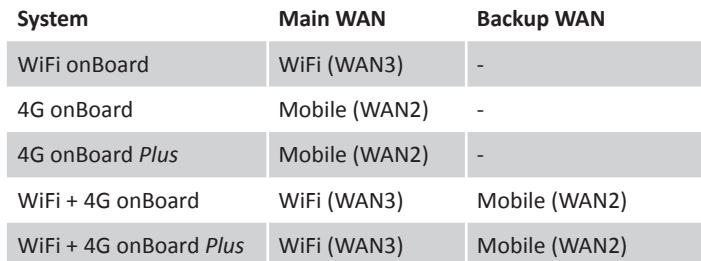

# Scan for available networks

When the main WAN or the backup WAN is set on WiFi (WAN3) you can scan the surrounding area and attempt to connect to a new wireless access point.

1. Enter the router's Web interface (WebUI).

2. Go to the Network > WAN page and click the Scan button to scan the surrounding area as shown in picture below.

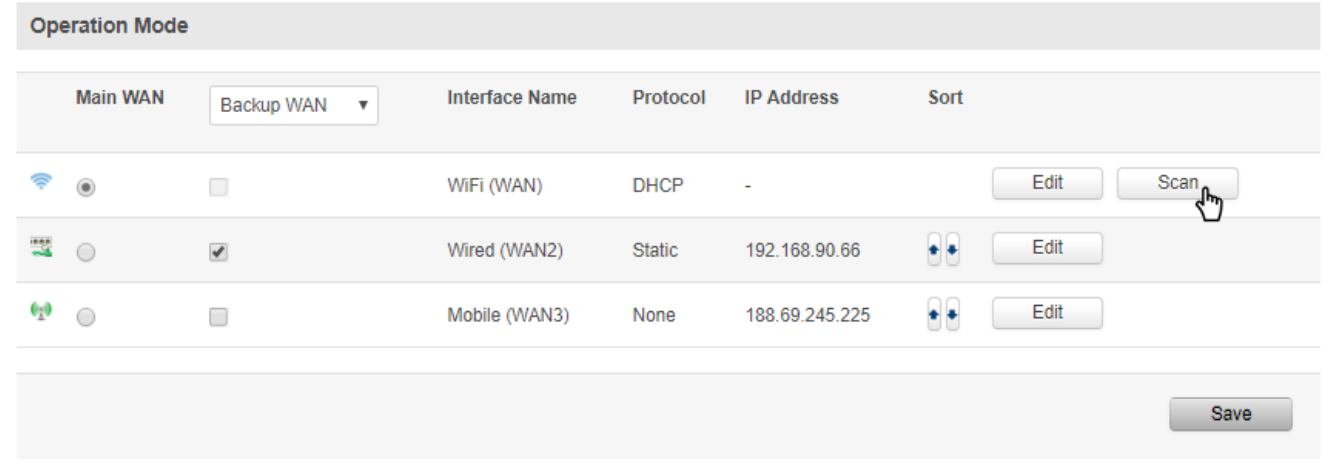

3. You will be redirected to the window shown below.

# **Site Survey** Warning! During scan wireless will be temporarily shutdown. If you are connecting to the router via its wireless Access Point or via its wireless WAN you will lose the connection and wont be able to inspect the result of the scan. Start scan

4. Pressing Start scan will initiate a scan for available WiFi Access Points in the area. After the scan finishes, you will see a list of these Access points. Choose one according to your liking and press the Join Network button next to it.

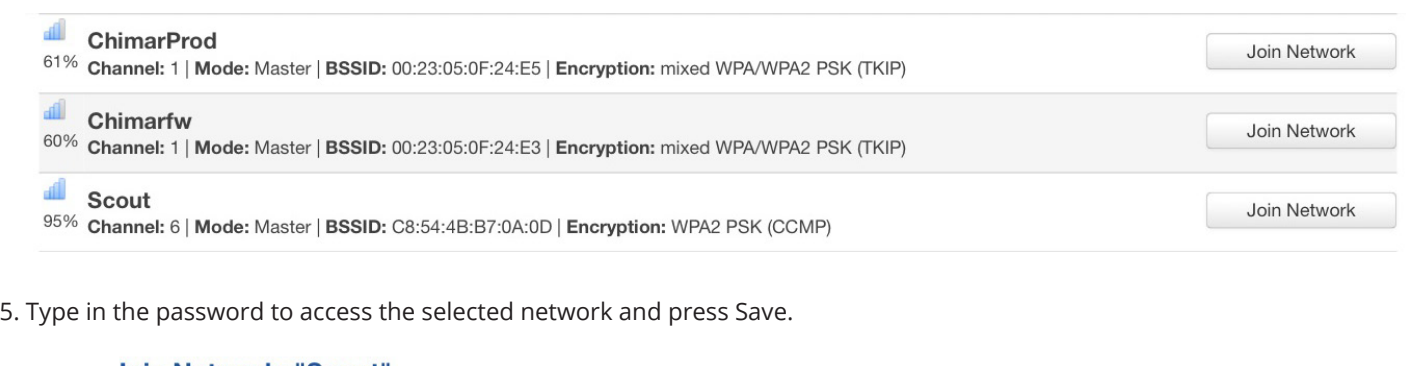

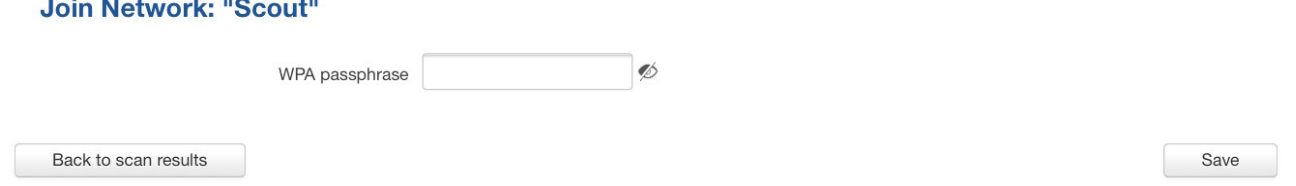

5. You're now connected to the external wireless access point, the free Internet signal is available on board.

### Complete user manual

All the information ragarding the router (model Sea-Hub *plus*) are hosted by a Wiki page which contains user manuals, configuration guides, certification information and much more.

Please find it at the following internet address:<https://wiki.teltonika.lt/view/RUT950>

## APP for Android and iOS

[Teltonika Router](https://play.google.com/store/apps/details?id=com.teltonikaapplication&hl=en) is an application developed for Android and for iOS to easily setup, monitor and manage the router (model Sea-Hub *plus)*.

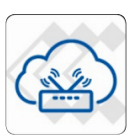

You can [dawnload](https://play.google.com/store/apps/details?id=com.teltonikaapplication&hl=en) the app for free on Goggle Play and App Store.

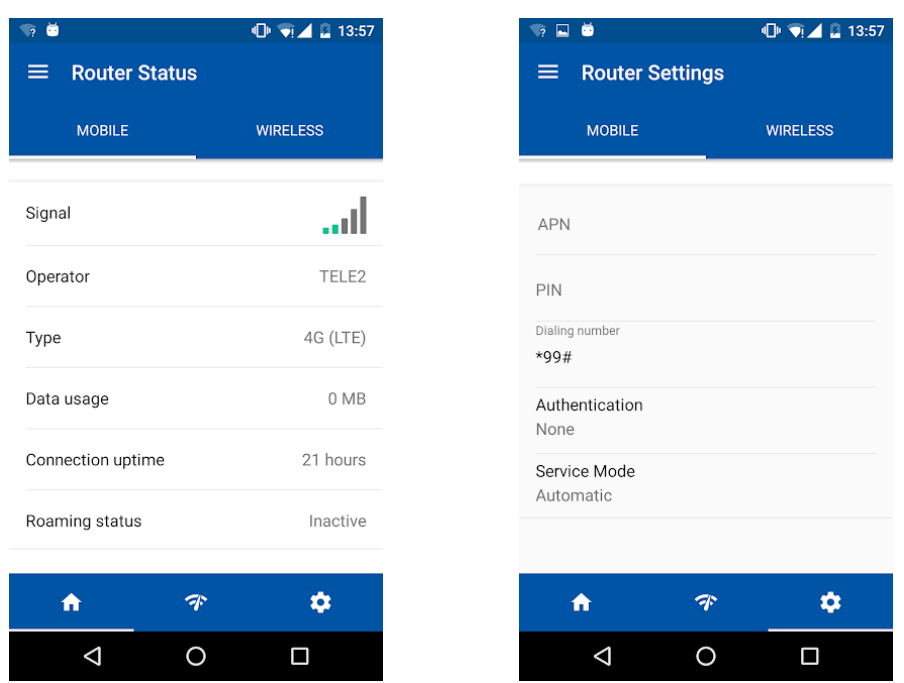

#### Remote Management Solution (RMS)

The Remote Management System (RMS) is a Cloud-based IoT platform designed for intuitive and convenient remote monitoring, configuration and control of the router (model Sea-Hub *plus*). In case you need assistance with your router configuration you can allow Scout to manage and monitor your router at distance (the router must be connected to the Internet). To active the RMS function please follow these steps:

1. Enter the router's Web interface (WebUI).

2. Go to the System > Administration > RMS page and flag the "Enable remote monitoring" option, than click the Save button.

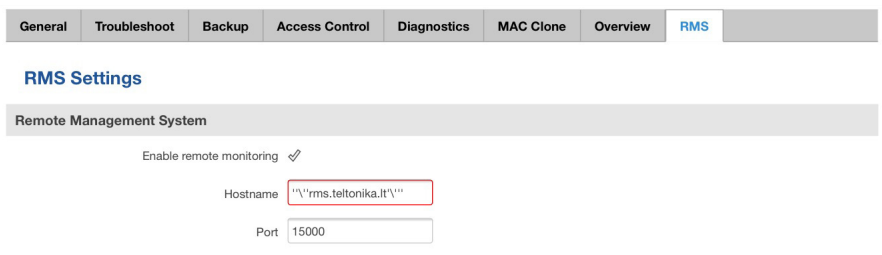

3. Ask Scout helpdesk (e-mail: scout@scoutantenne.com) to connect to your router. You must provide the router serial number and router LAN MAC address. All the information are displayed in the same page (System > Administration > RMS).

#### **TECHNICAL INFORMATION**

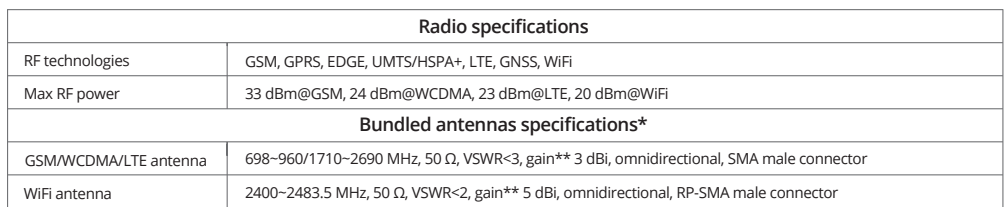

\*Order code dependent.<br>\*\*Higher gain antenna can be connected to compensate for cable attenuation when a cable is used. The user is responsible for the compliance with the legal regulations.

#### **SAFETY INFORMATION**

RUT950 router must be used in compliance with any and all applicable national and international laws and with any special restrictions regulating the utilization of the<br>communication module in prescribed applications and e

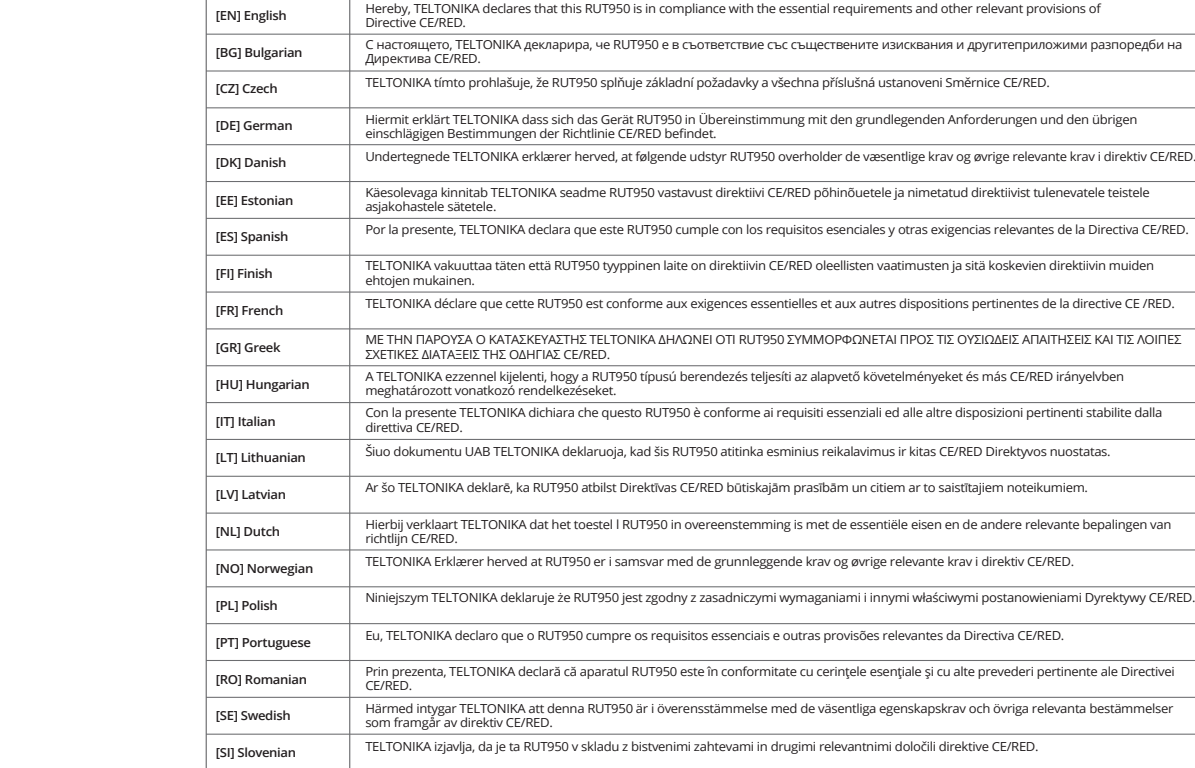

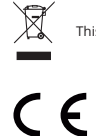

This sign on the package means that all used electronic and electric equipment should not be mixed with general household waste.

Hereby, Scout declares that the radio equipment type Sea-Hub *plus* is in compliance with Directives: 2014/53/EU, 2014/35/EU, 2014/30/EU. The full text of the EU declaration of conformity is available at the<br>following inte

For more information visit www.teltonika.com